データベースの操作例

- $\bullet$ 注意
- $\bullet$  ここで紹介する例は,一時的に**MySQL**を試す ことを目的としています.
- $\bullet$  定常的に利用する場合は,パスワードの設定 や**path**の設定等を行ってください.

# 例題の関係と属性について

社員データ(syain)

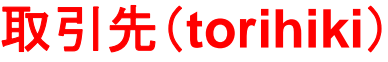

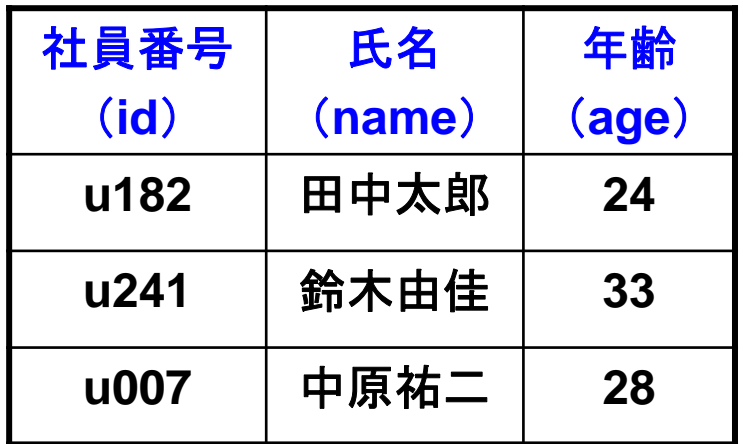

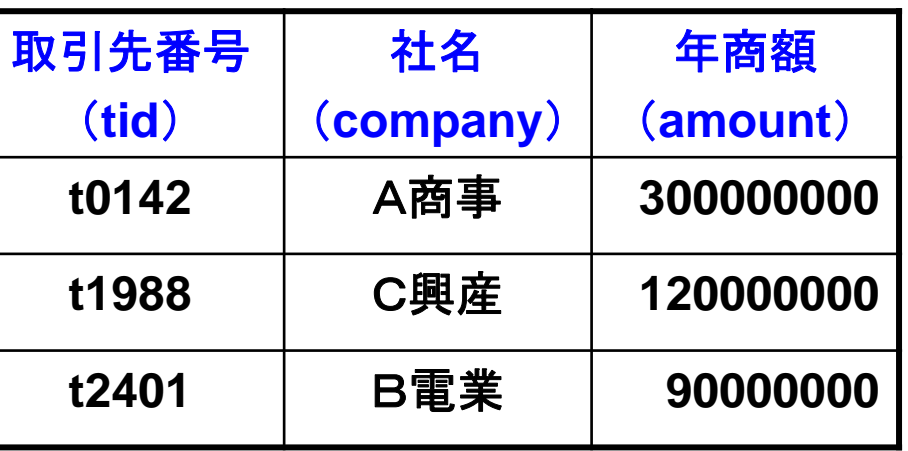

#### 担当(**tanto**)

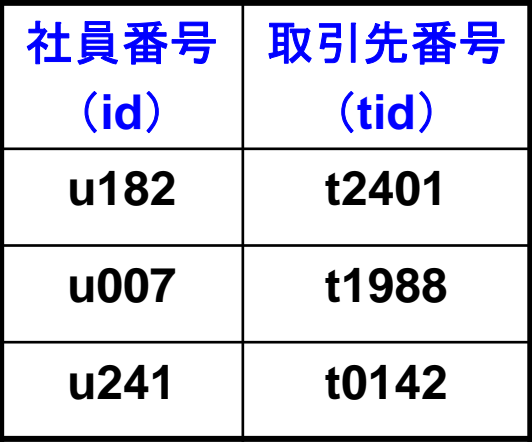

# サーバとクライアントの関係

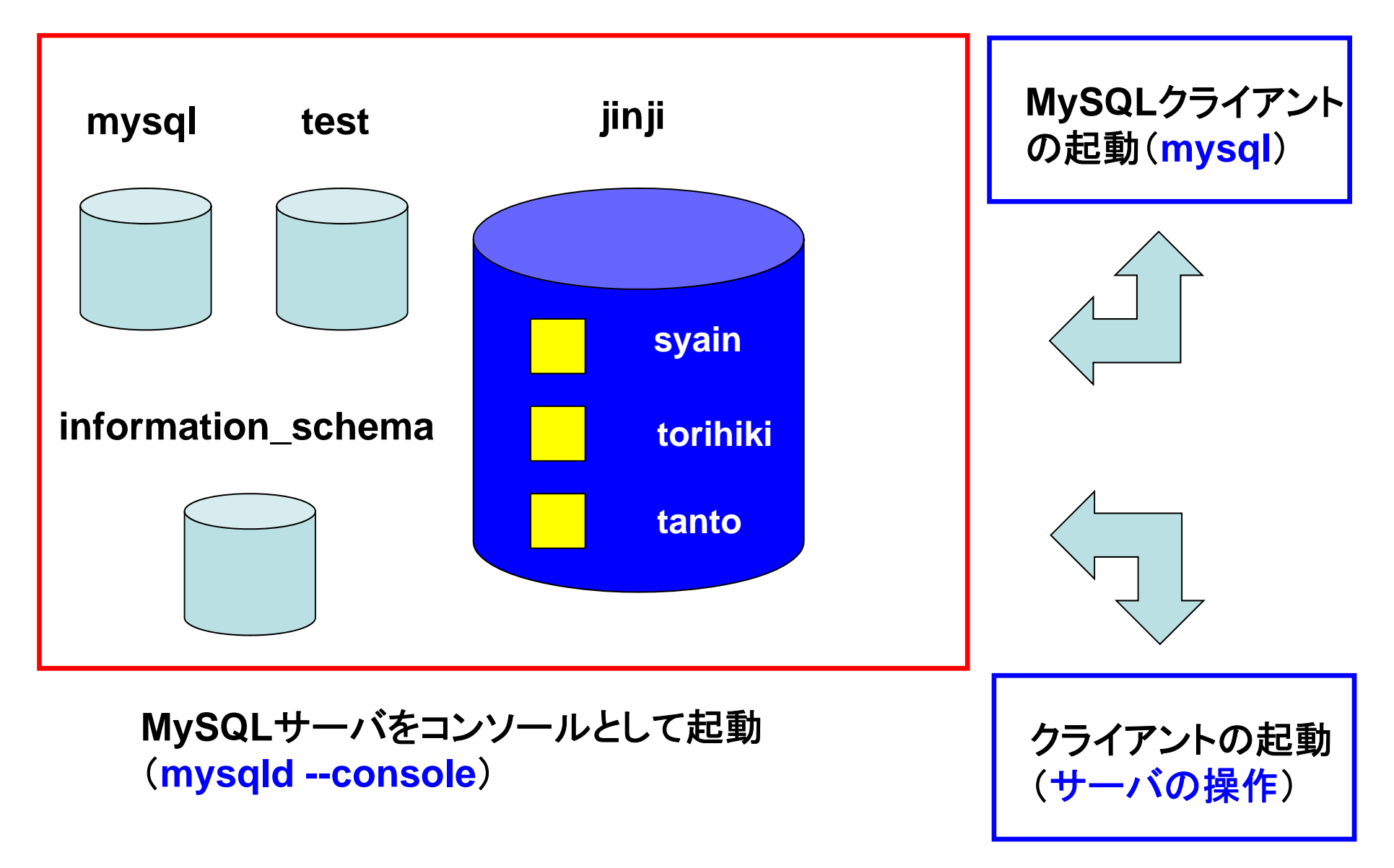

### サーバの準備

- $\bullet$ コマンドプロンプトを起動します.
- $\bullet$ ディレクトリを変更します.

cd c:¥mysql-5.1.72-win32¥bin

 $\bullet$  MySQLサーバをコンソールとして起動します. 起動後は,コマンドプロンプトからの入力を受け 付けなくなります.

mysqld --console

### サーバ起動時の警告

• 以下の警告が表示される場合は,「後で確認す る」をクリックします.

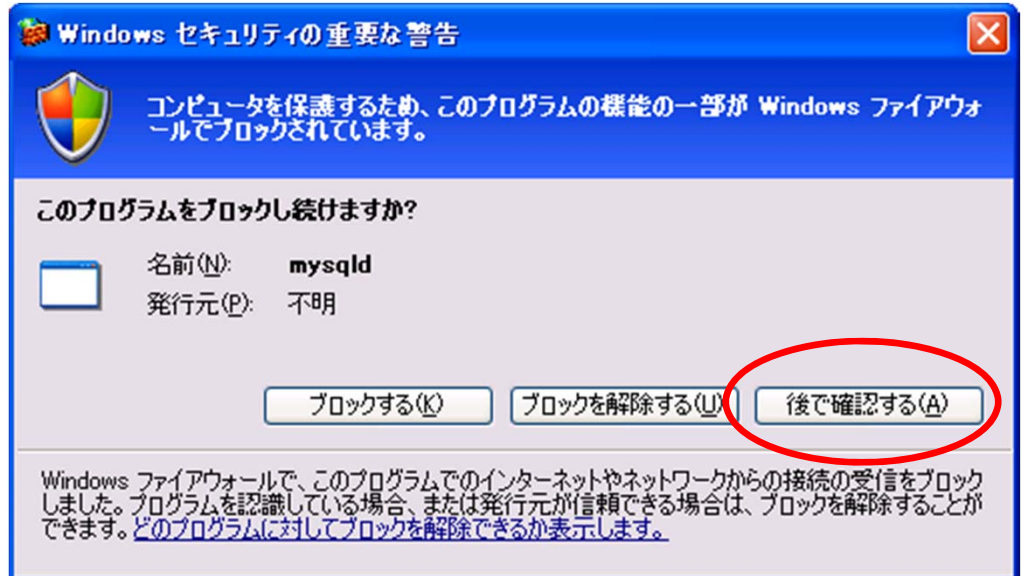

Microsoft Windows [Version 6.1.7600] Copyright (c) 2009 Microsoft Corporation. All rights reserved.

C:¥Users¥dohi>cd c:¥mysql-5.1.72-win32¥bin

c: $\frac{2}{3}$ mysql-5.1.72-win32 $\frac{2}{3}$ bin $\frac{2}{3}$ mysqld --console 120601 15:05:55 [Note] Plugin 'FEDERATED' is disabled. 120601 15:05:55 InnoDB: Initializing buffer pool, size =  $8.0M$ 120601 15:05:55 InnoDB: Completed initialization of buffer pool InnoDB: The first specified data file .¥ibdata1 did not exist: InnoDB: a new database to be created! 120601 15:05:55 InnoDB: Setting file .¥ibdata1 size to 10 MB InnoDB: Database physically writes the file full: wait... 120601 15:05:55 InnoDB: Log file .¥ib\_logfile0 did not exist: new to be created InnoDB: Setting log file .¥ib\_logfile0 size to 5 MB InnoDB: Database physically writes the file full: wait... 120601 15:05:55 InnoDB: Log file .¥ib\_logfile1 did not exist: new to be created InnoDB: Setting log file .¥ib\_logfile1 size to 5 MB InnoDB: Database physically writes the file full: wait... InnoDB: Doublewrite buffer not found: creating new InnoDB: Doublewrite buffer created InnoDB: Creating foreign key constraint system tables InnoDB: Foreign key constraint system tables created 120601 15:05:55 InnoDB: Started; log sequence number 0 0 120601 15:05:55 [Note] Event Scheduler: Loaded 0 events 120601 15:05:55 [Note] mysqld: ready for connections. Version: '5.1.72-community' socket: '' port: 3306 MySQL Community Server (GPL) の表示

最初の起動時

### 2回目以降の起動時の表示

Microsoft Windows [Version 6.1.7600] Copyright (c) 2009 Microsoft Corporation. All rights reserved.

C:¥Users¥dohi>cd c:¥mysql-5.1.72-win32¥bin

c:¥mysql-5.1.72-win32¥bin>mysqld --console 120601 15:35:40 [Note] Plugin 'FEDERATED' is disabled.  $120601$   $15:35:40$  InnoDB: Initializing buffer pool, size = 8.0M 120601 15:35:40 InnoDB: Completed initialization of buffer pool 120601 15:35:40 InnoDB: Started; log sequence number 0 44233 120601 15:35:40 [Note] Event Scheduler: Loaded 0 events 120601 15:35:40 [Note] mysqld: ready for connections. Version: '5.1.72-community' socket: '' port: 3306 MySQL Community Server (GPL)

サーバの様子

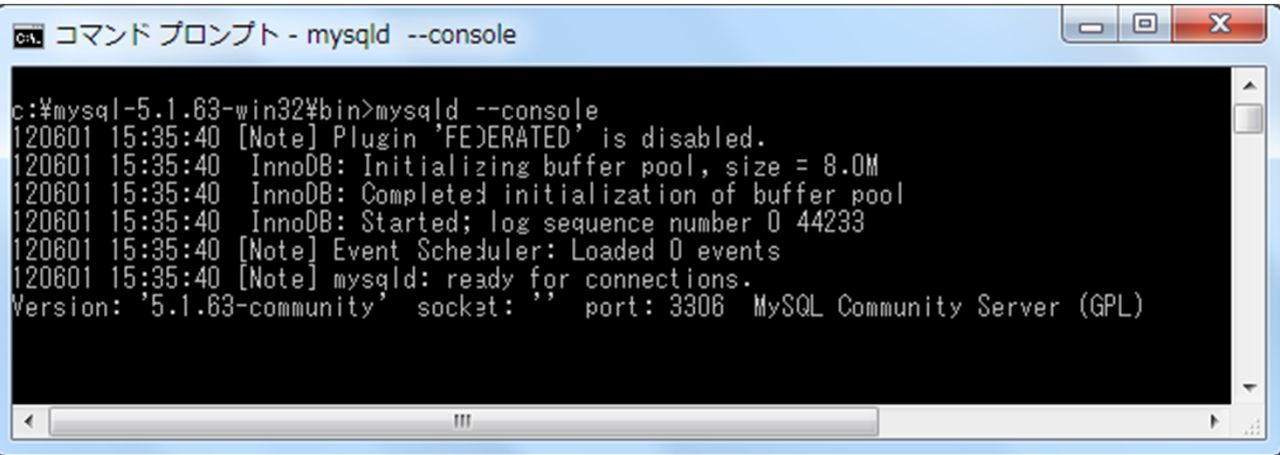

# クライアントの準備

- •• クライアント用に別のコマンドプロンプトを起動 します.
- •ディレクトリを変更します.

cd c:¥mysql-5.1.72-win32¥bin

 $\bullet$  サーバと接続できていることを確認するために, データベースの様子を表示します.

mysqlshow -u root

実行例

C:¥Users¥dohi>cd c:¥mysql-5.1.72-win32¥bin

C:¥mysql-5.1.72-win32¥bin>mysqlshow –u root

Databases

+--------------------+

+--------------------+

information\_schema | mysql | | test |

+--------------------+

MySQLサーバが起動していないとエラーが発生する

C:¥**mysql-5.1.72-win32¥bin**>mysqlshow –u root mysqlshow: Can't connect to MySQL server on 'localhost' (10061)

クライアントの様子

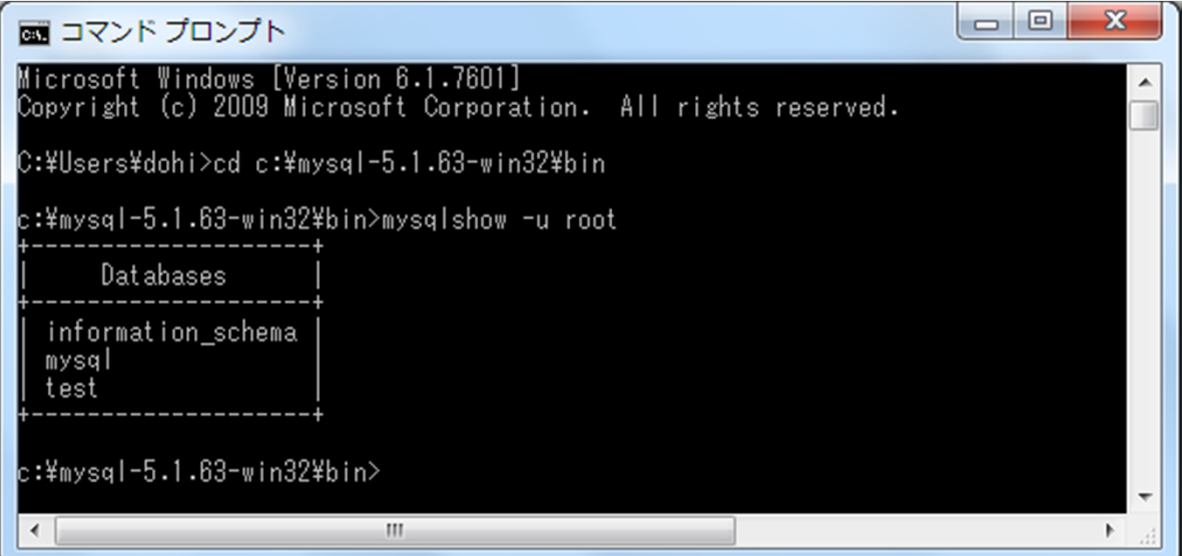

# データベースの初期状態

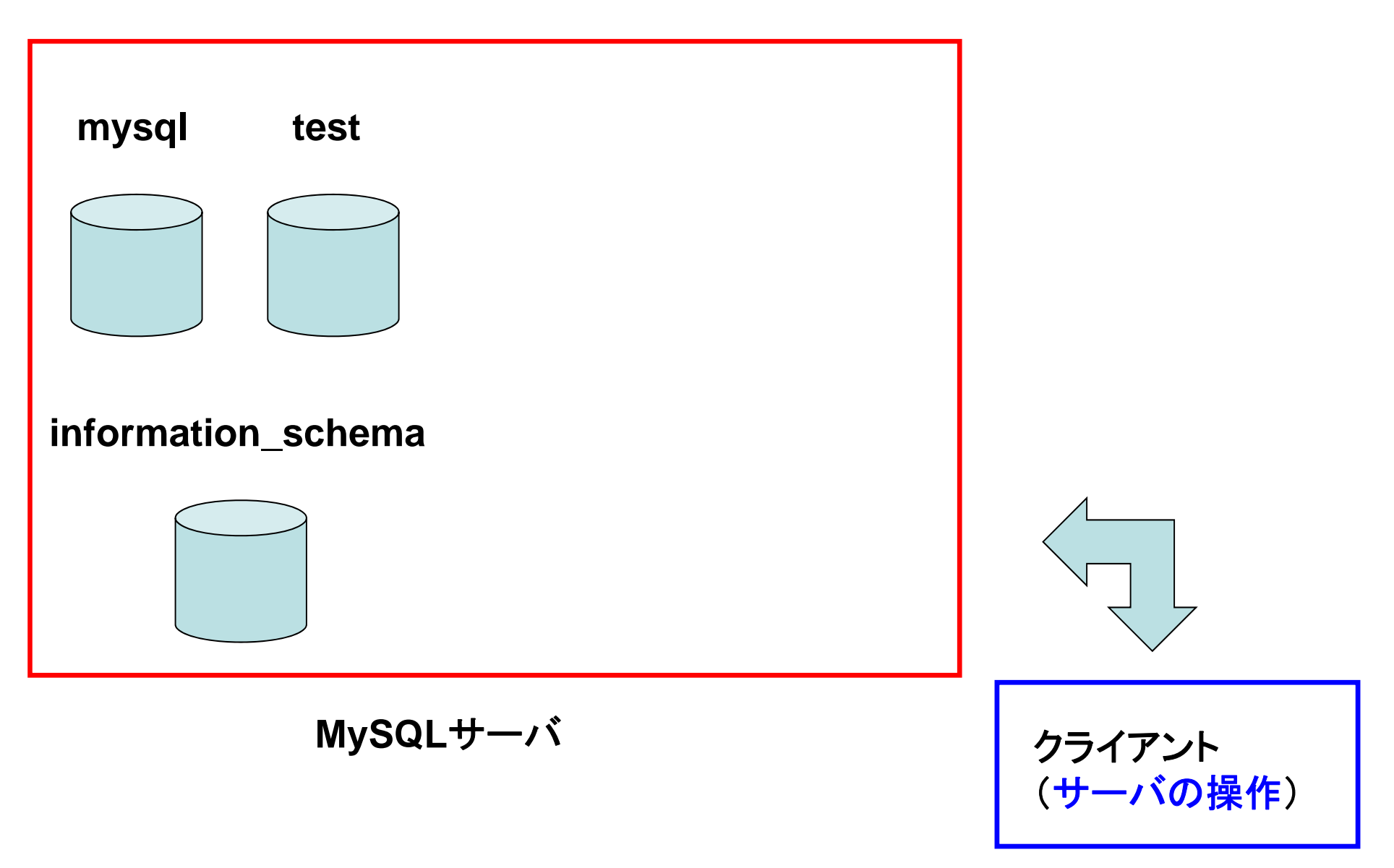

人事(jinji)データベースの作成

 $\bullet$  クライアント側のコマンドプロンプトを使って, データベース(jinji)を新規作成します(毎回作 る必要はありません).

mysqladmin -u root create jinji

 $\bullet$  データベースが作成されてことを確認します. mysqlshow –u root

実行例

C:¥**mysql-5.1.72-win32¥bin**>mysqladmin –u root create jinji

C:¥**mysql-5.1.72-win32¥bin**>mysqlshow –u root

Databases +--------------------+information\_schema | jinji | | mysql | | test | +--------------------+

+--------------------+

# クライアントの様子

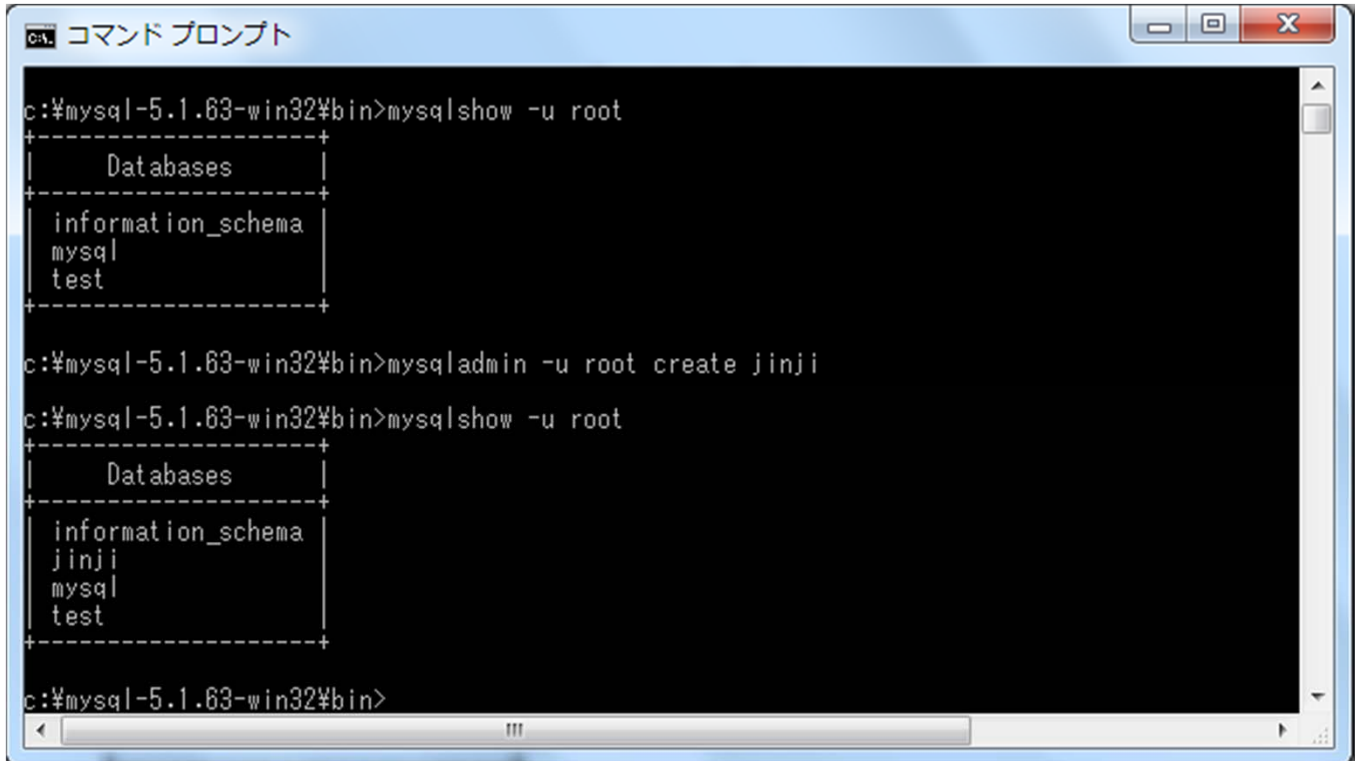

### 人事(jinji)データベースが新規作成

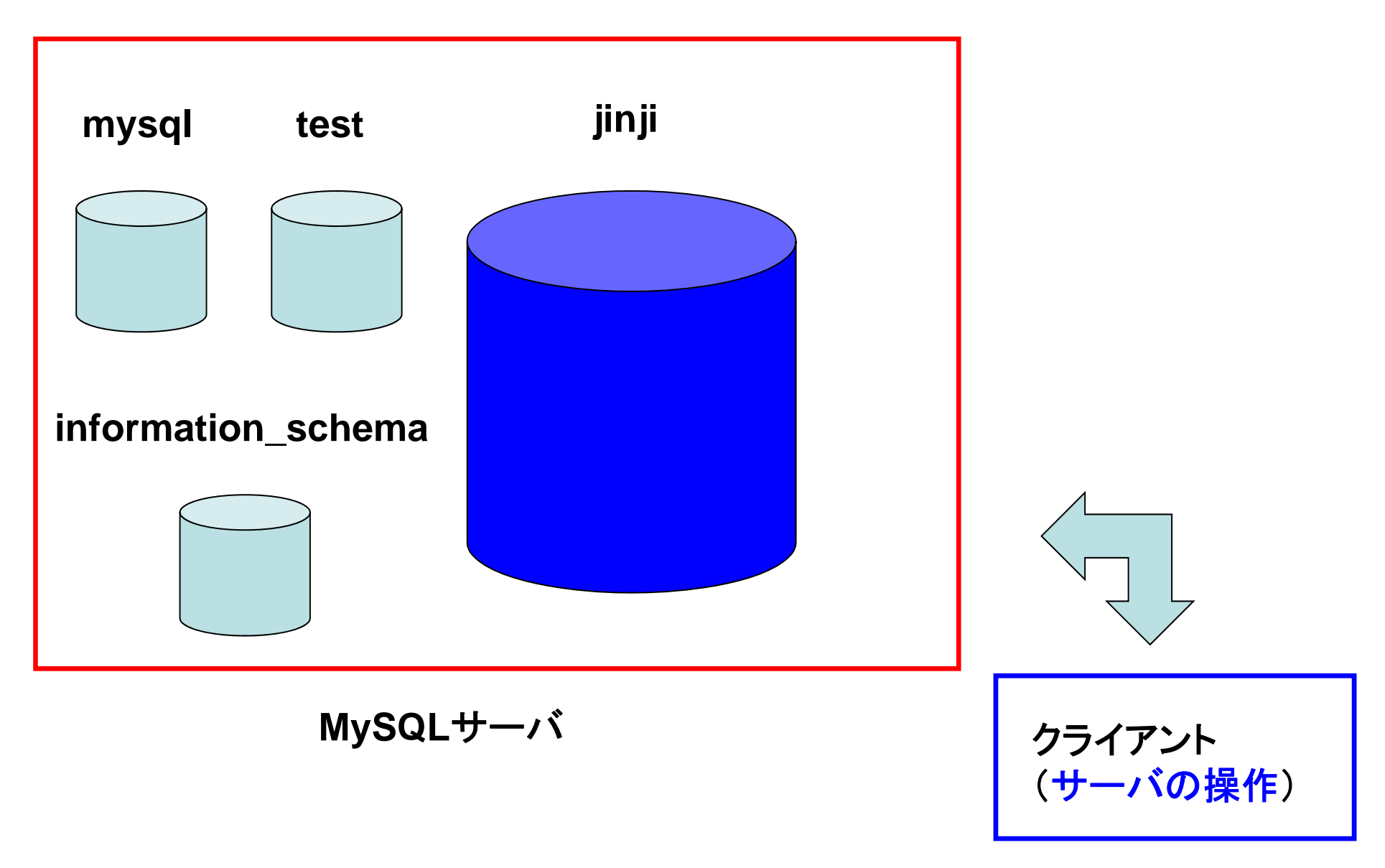

# MySQLクライアントの起動

- •• クライアント用に別のコマンドプロンプトを起動し ます.
- •ディレクトリを変更します.

cd c:¥mysql-5.1.72-win32¥bin

 $\bullet$ MySQLクライアントを起動します.

mysql –u root

 $\bullet$  先ほど作成した人事データベースに接続します. use jinji

実行例

C:¥Users¥dohi>cd c:¥mysql-5.1.72-win32¥bin

c: $\frac{2}{\pi}$ mysql-5.1.72-win32 $\frac{2}{\pi}$ bin $\frac{2}{\pi}$ ysql -u root Welcome to the MySQL monitor. Commands end with ; or ¥g. Your MySQL connection id is 4 Server version: 5.1.72-community MySQL Community Server (GPL)

Copyright (c) 2000, 2010, Oracle and/or its affiliates. All rights reserved.This software comes with ABSOLUTELY NO WARRANTY. This is free software, and you are welcome to modify and redistribute it under the GPL v2 license

Type 'help;' or '¥h' for help. Type '¥c' to clear the current input statement.

mysql>use jinji Database changed mysql>

# MySQLクライアントの様子

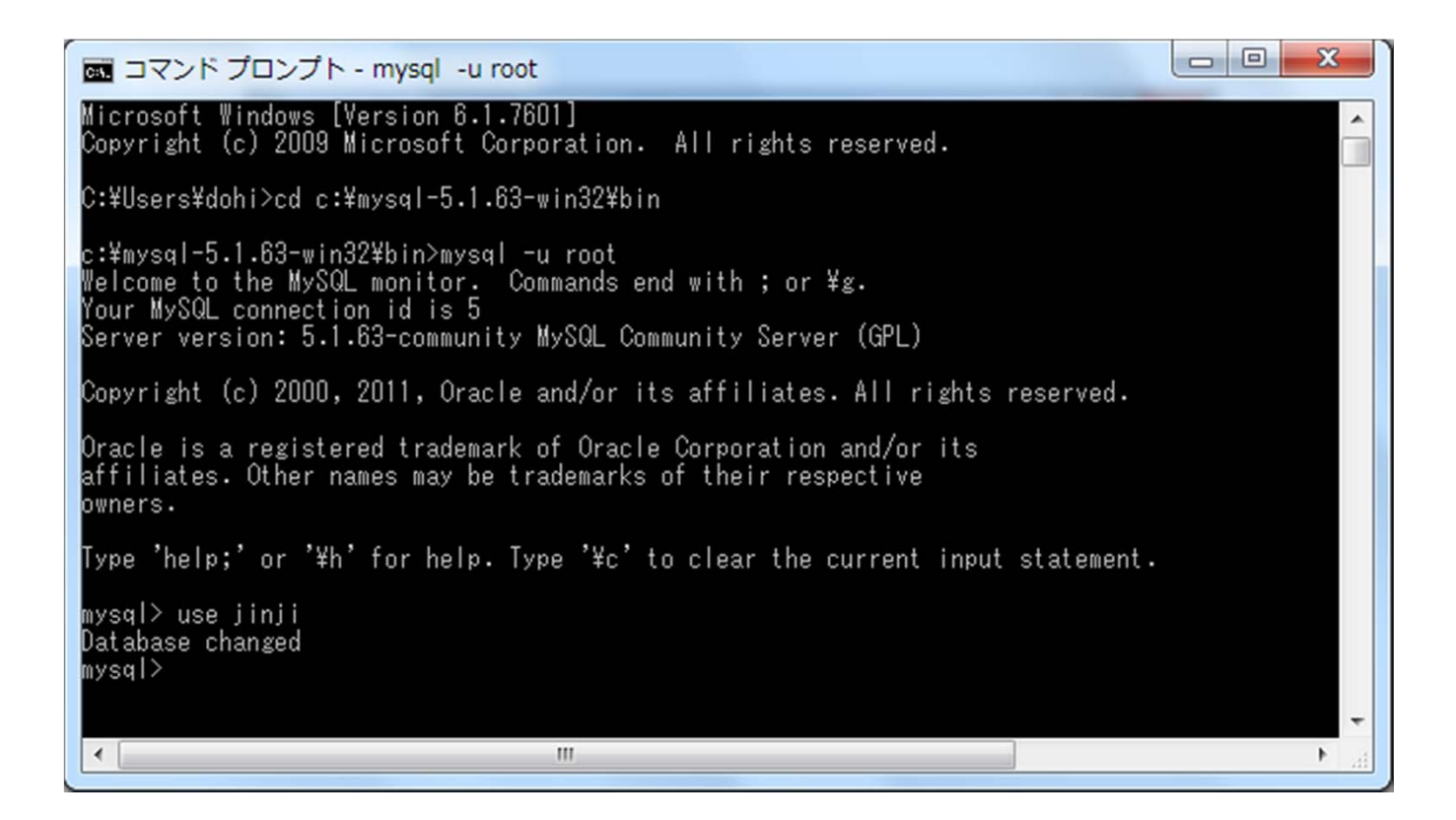

# MySQLクライアントの起動

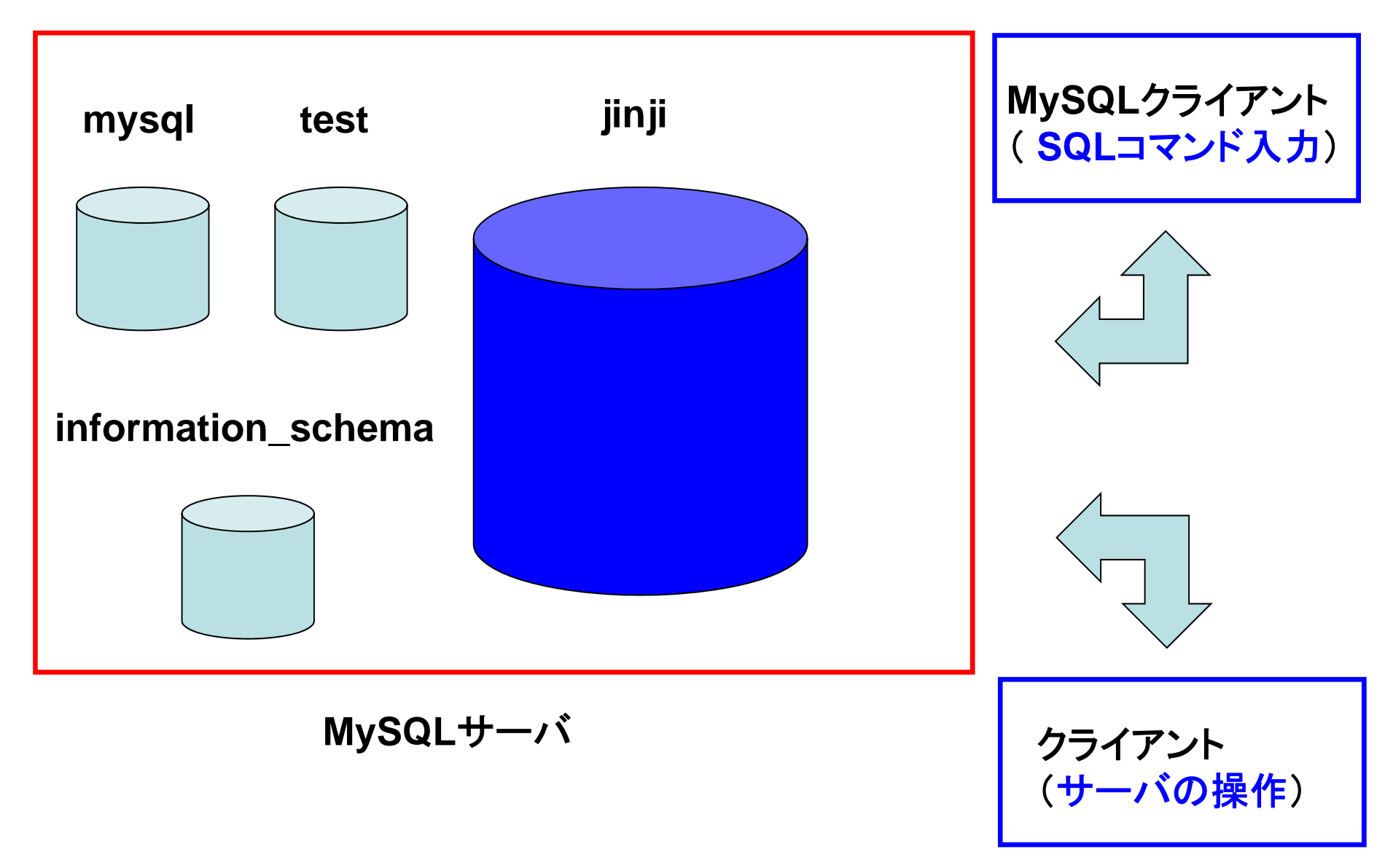

#### 3つのコマンド プロンプト

#### **MySQL**サーバのコンソール

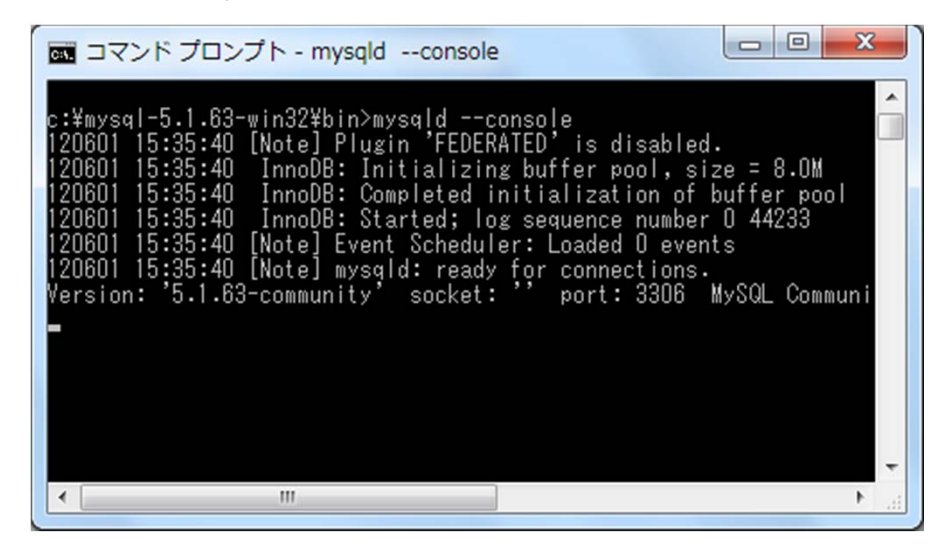

#### **MySQL**クライアント

#### ■ コマンド プロンプト - mysql -u root

icrosoft Windows [Version 6.1.7601]<br>opyright (c) 2009 Microsoft Corporation. All rights reserved.

:\Users\dohi>cd c:\mysql-5.1.63-win32\bin:

c:¥mysql-5.1.63-win32¥bin>mysql -u root<br>Welcome to the MySQL monitor. Commands end with ; or ¥g.<br>Your MySQL connection id is 5<br>Server version: 5.1.63-community MySQL Community Server (GPL)

opyright (c) 2000, 2011, Oracle and/or its affiliates. All rights reserved.

.<br>Oracle is a registered trademark of Oracle Corporation and/or its<br>affiliates. Other names may be trademarks of their respective wners.

ype 'help;' or '\h' for help. Type '\c' to clear the current input statement.

ysql> use jinj<mark>i</mark><br>Database changed ysal>

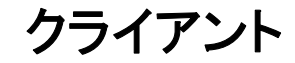

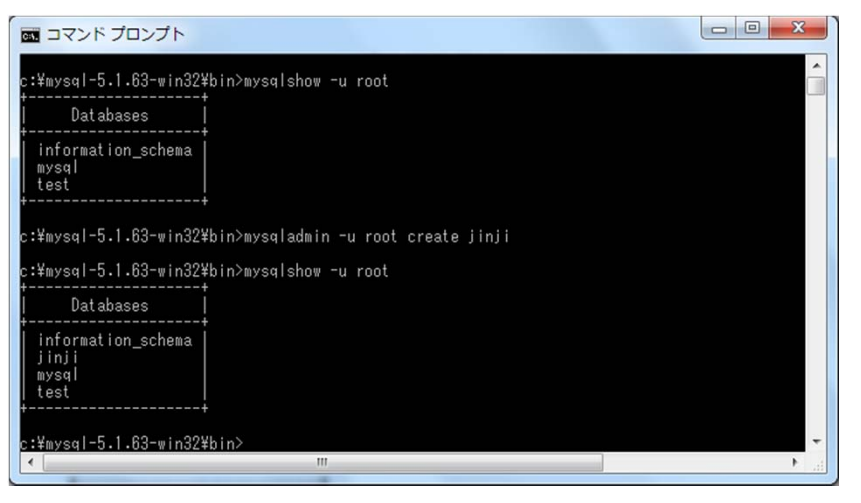

# 社員(syain)テーブルの作成

mysql> CREATE TABLE syain ( id TEXT, name TEXT, age INTEGER); Query OK, 0 rows affected (0.02 sec)

mysql> INSERT INTO syain VALUES ('u182', '田中太郎', 24); Query OK, 1 row affected (0.00 sec)

mysql> INSERT INTO syain VALUES ('u241', '鈴木由佳', 33); Query OK, 1 row affected (0.00 sec)

mysql> INSERT INTO syain VALUES ('u007', '中原祐二', 28); Query OK, 1 row affected (0.00 sec)

mysql> SELECT \* FROM syain;

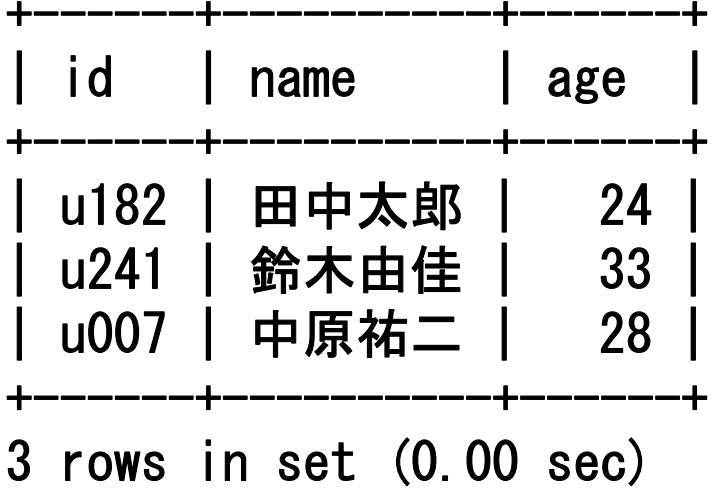

# 取引先(torihiki)テーブルの作成

mysql> CREATE TABLE torihiki (tid TEXT, company TEXT, amount INTEGER); Query OK, 0 rows affected (0.03 sec)

mysql> INSERT INTO torihiki VALUES('t0142', 'A商事', 300000000); Query OK, 1 row affected (0.00 sec)

mysql> INSERT INTO torihiki VALUES('t1988', 'C興産', 120000000); Query OK, 1 row affected (0.00 sec)

mysql> INSERT INTO torihiki VALUES('t2401', 'B電業', 90000000); Query OK, 1 row affected (0.00 sec)

mysql> SELECT \* from torihiki; +-------+---------+-----------+tid | company | amount +-------+---------+-----------+| t0142 | A商事 | 300000000 | t1988 | C興産 | 120000000 t2401 | B電業 | 90000000 +-------+---------+-----------+

3 rows in set (0.00 sec)

# 担当(tanto)テーブルの作成

mysql> CREATE TABLE tanto (id TEXT, tid TEXT); Query OK, 0 rows affected (0.02 sec)

```
mysql> INSERT INTO tanto VALUES ('u182', 't2401');
Query OK, 1 row affected (0.00 sec)
```

```
mysql> INSERT INTO tanto VALUES('u007', 't1988');
Query OK, 1 row affected (0.00 sec)
```

```
mysql> INSERT INTO tanto VALUES('u241', 't0142');
Query OK, 1 row affected (0.00 sec)
```
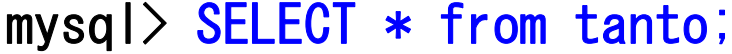

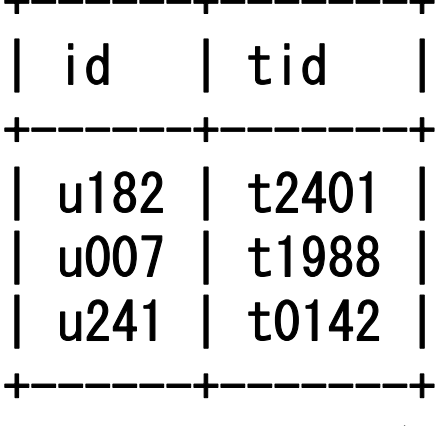

+------+-------+

3 rows in set (0.00 sec)

### 人事(jinji)データベースの中に3つの テーブルが作成された様子

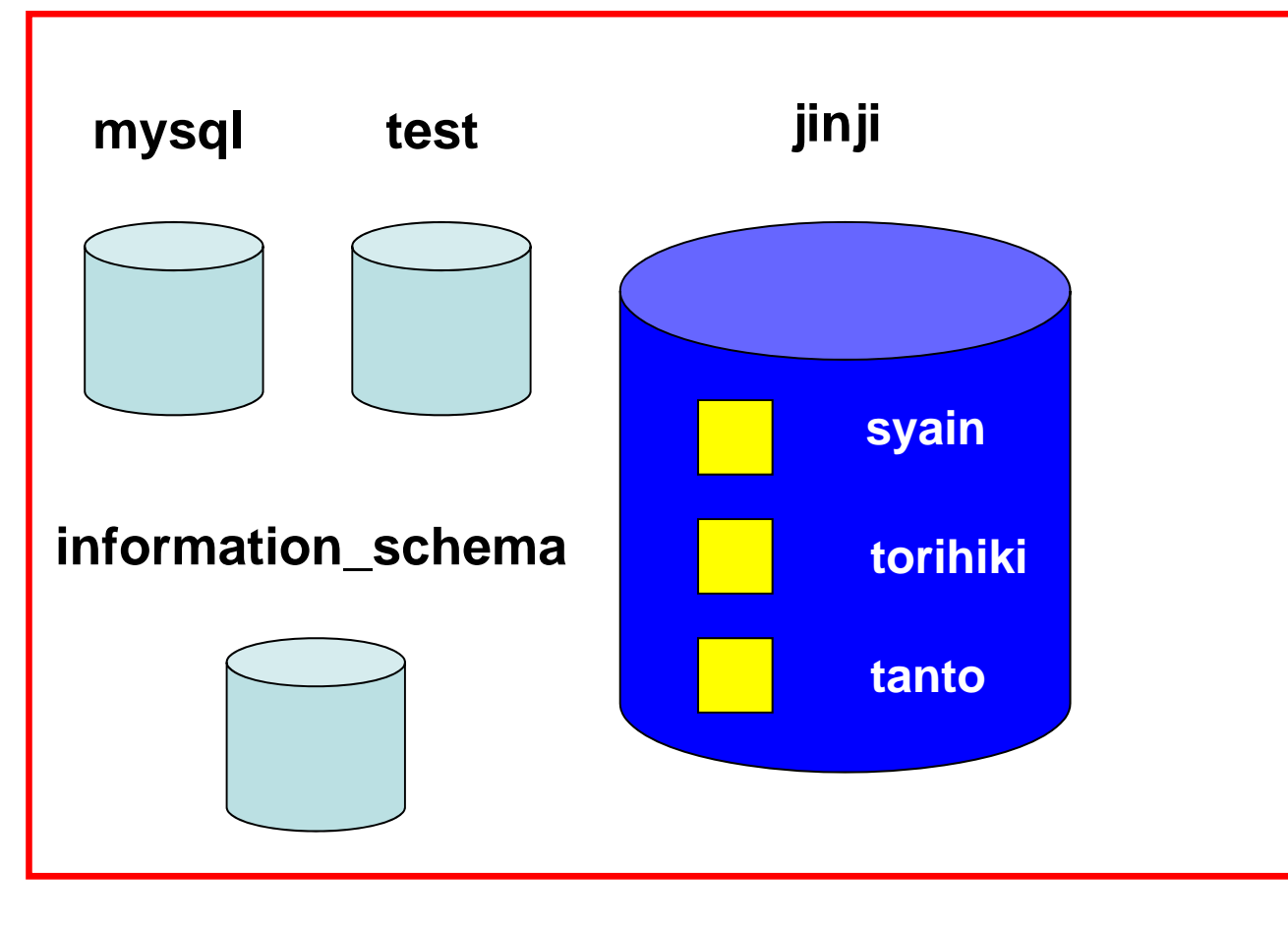

**MySQL**サーバ

検索例1

#### 年齢が30以上の社員の社員番号と年齢

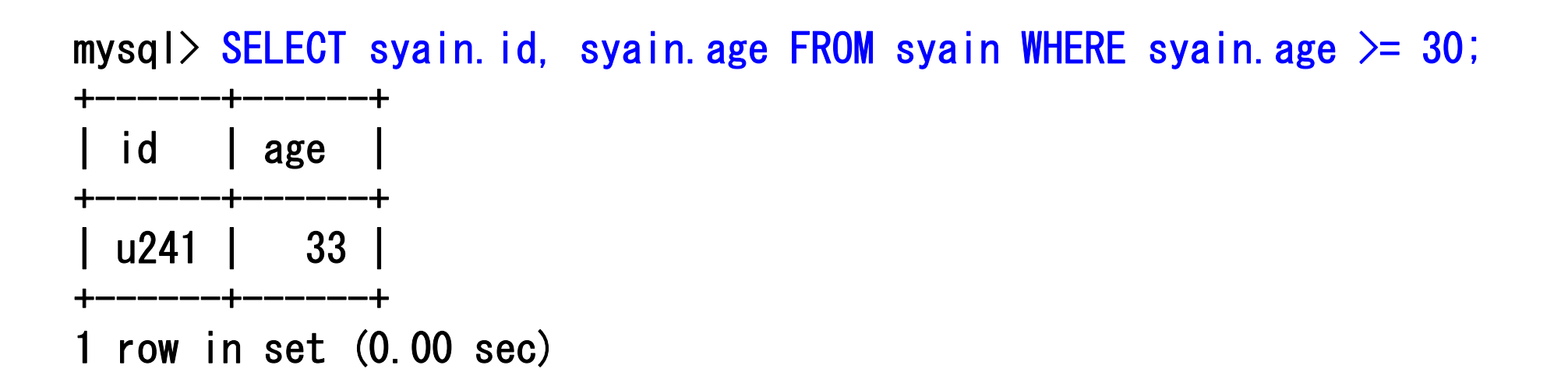

検索例2

#### 年商が一億以上の取引先を担当している社員の氏名すべて

mysql> SELECT syain.name FROM syain, tanto, torihiki  $\Rightarrow$  WHERE (syain. id = tanto. id AND  $\rightarrow$  tanto.tid = torihiki.tid AND  $\rightarrow$  torihiki.amount >= 100000000); +----------+| name | +----------+鈴木由佳 中原祐二 +----------+2 rows in set (0.00 sec)

### テーブルの削除

#### • テーブルを削除する場合はDROPを使います. 以下は syain テーブルを削除する例です.

#### DROP TABLE syain;

mysql> DROP TABLE syain; Query OK, 0 rows affected (0.00 sec) mysql>

人事(jinji)データベースの削除 (必要に応じて行ってください)

 $\bullet$  クライアント側のコマンドプロンプトを使って, データベース(jinji)を削除します.

mysqladmin -u root drop jinji

 $\bullet$  データベースが削除されてことを確認します. mysqlshow –u root

C:¥mysql-5.1.72-win32¥bin>mysqladmin -u root drop jinji Dropping the database is potentially a very bad thing to do. Any data stored in the database will be destroyed.

Do you really want to drop the 'jinji' database [y/N] y Database "jinji" dropped

C:¥mysql-5.1.72-win32¥bin>mysqlshow –u root

Databases

+--------------------------

information\_schema | mysql | | test |

+-------------------------

+----------------------------

### MySQLクライアントの終了

#### $\bullet$  MySQLクライアントを終了します. ¥q または quit

mysql> ¥q Bye

C:¥**mysql-5.1.72-win32¥bin**>

### サーバの停止

• クライアント側のコマンドプロンプトから,サー バを停止するコマンドを入力します.

mysqladmin -u root shutdown

 $\bullet$  クライアント側のコマンドプロンプトを閉じます. exit

C:¥**mysql-5.1.72-win32¥bin**>mysqladmin -u root shutdown

C:¥**mysql-5.1.72-win32¥bin**>exit

### サーバ側の終了

• サーバの停止を確認した後,コマンドプロンプ トを閉じます.

#### exit

途中省略

:

**120601 15:52:01 [Note] mysqld: Normal shutdown**

```
120601 15:52:01 [Note] Event Scheduler: Purging the queue. 0 events
120601 15:52:01 InnoDB: Starting shutdown...
120601 15:52:06 InnoDB: Shutdown completed; log sequence number 0 
44243120601 15:52:06 [Note] mysqld: Shutdown complete
```
**c:¥mysql-5.1.72-win32¥bin>**exit